# Faculty of 1000

## Faculty of 1000 Biology

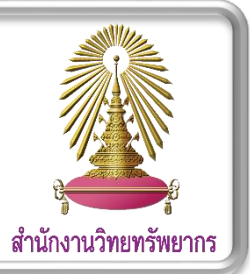

 $\blacksquare$  **F1000 (Faculty of 1000) Biology Reports** เป็นฐานข้อมูลกลุ่ม open access ที่ให้บริการบทวิจารณ์ทางวิชาการในสาขาชีววิทยา ตั้งแต่ปี 2009 – ปัจจุบัน สามารถต่อยอดจากบทความต่างๆ เหล่านี ้ได้ผ่านการรวบรวมข้อมูลจากบทความต่างๆ ที่เกี่ยวข้องจนกลายมาเป็นบทวิจารณ์ทาง วิชาการ

 $\mathbf{a}$ 

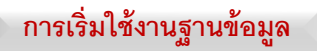

เข้าสู่เว็ปไซต์ **Faculty 1000 Biological** โดยคลิกที่ลิงค์ที่ให้ไว้ link:<http://f1000.com/prime/reports/biology>

### **การสืบค้นบทความในฐานข้อมูล**

- **1. Basic Search**
	- 1.1. พิมพ์ค าที่ต้องการสืบค้นในช่องค้นหา **(1.1)**จากนั ้นคลิก ค้นหาที่สัญลักษณ์ $\boxed{\textbf{q}}$

F1000Prime Reports **(1.1)**

#### **2. สืบค้นจากปี ที่เผยแพร่เอกสาร**

2.1. คลิกปีที่ต้องการสืบค้นซึ่งแต่ละปีจะแยกเอกสารตามราย

เดือน **(2.1)**

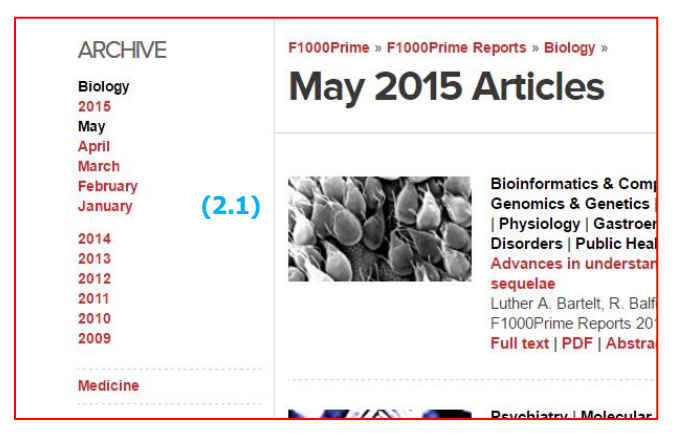

- **3. สืบค้นจาก Browse** 
	- 3.1. คลิกที่ **F1000 FACULTY (3.1)**

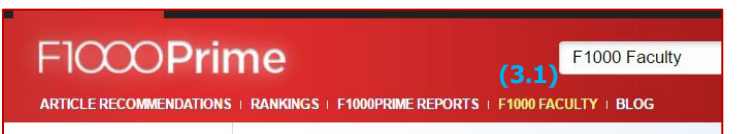

3.2. คลิก **Biological** ที่แถบ **Browse** ทางซ้ายมือ **(3.2)** เพื่อ สืบค้นตามหมวดหมู่ที่ทาง **F1000**จัดหมวดหมู่ไว้ให้

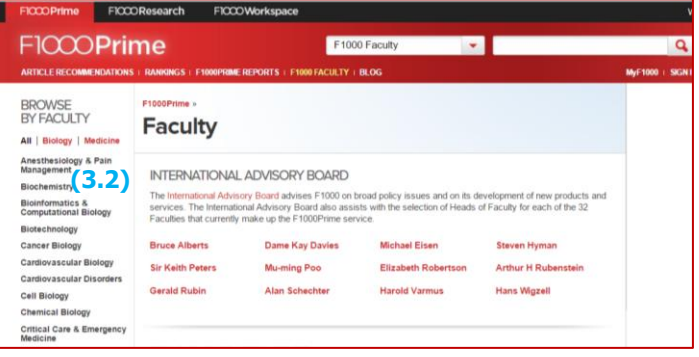

- **4. Advanced Search**
	- 4.1. เข้าสู่การสืบค้นแบบ **Advanced Search**โดยคลิกที่ **(4.1)** ซึ่ง อยู่ด้านหลังช่องทางการค้นหาแบบ **Basic Search**

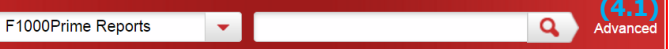

4.2. พิมพ์ค าที่ต้องการค้นหาในช่อง **Search(4.2)** โดยเลือกเขต ข้อมูลต้องการค้นหา ในช่อง **"in" (4.3)** และสามารถเพิ่มค า สืบค้นเพื่อจำกัดผลการค้นหาให้แคบลง โดยเพิ่มคำค้นหาอื่น ที่เกี่ยวข้องในช่อง **"and" (4.4)** จากนั ้นคลิก **Search (4.5)** ด้านล่าง

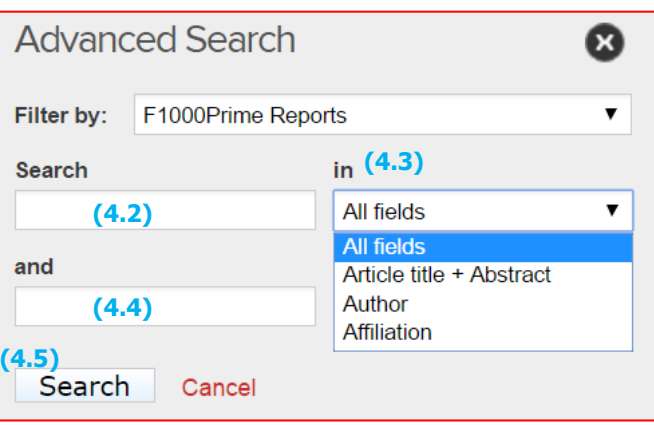

#### **ผลการสืบค้น**

ผลการสืบค้นจะแสดงดังรูป ผู้ใช้งานสามารถเข้าดูบทความแบบ html โดยคลิกที่ชื่อเรื่องที่สนใจ หรือที่ค าว่า **"Full text" (a)** ด้านล่างชื่อ บทความ และเลือกเปิดอ่านแบบ **PDF** ได้โดยคลิกที่ **PDF (b)** ที่อยู่ ติดกัน หรือเข้าสู่บทความดังกล่าวที่อยู่ในฐานข้อมูล **PubMed**โดยเลือก ที่ **"Abstract on PubMed" (c)**

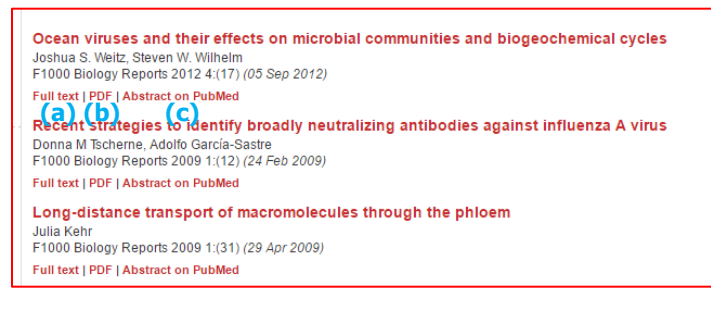

- เรียงล าดับข้อมูลได้ โดยเลือก **"Sort by" (d)**
- กรองผลลัพธ์ให้มีขอบเขตที่แคบลง โดยคลิกที่ **"Refine Search" (e)** แล้วพิมพ์ค าที่ต้องการสืบค้นลงที่ ช่อง **"and" (f)** แล้วเลือก **Search (g)**

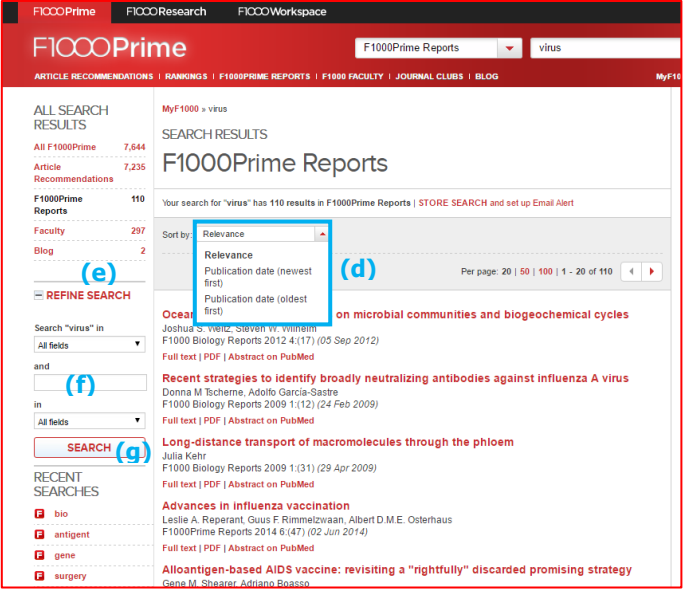

#### **การ Export รายการบรรณานุกรม**

- o เลือก **Abstract on PubMed (c)** เพื่อเข้าสู่หน้าบทความใน ฐานข้อมูล **PubMed**
- o คลิก **Send to (h)** และเลือก **Citation manager (i)** และคลิก **Create File(j)** จะได้ไฟล์ใหม่ที่ถูกดาวน์โหลดและเก็บไว้ที่ โฟลเดอร์ **Downloads**

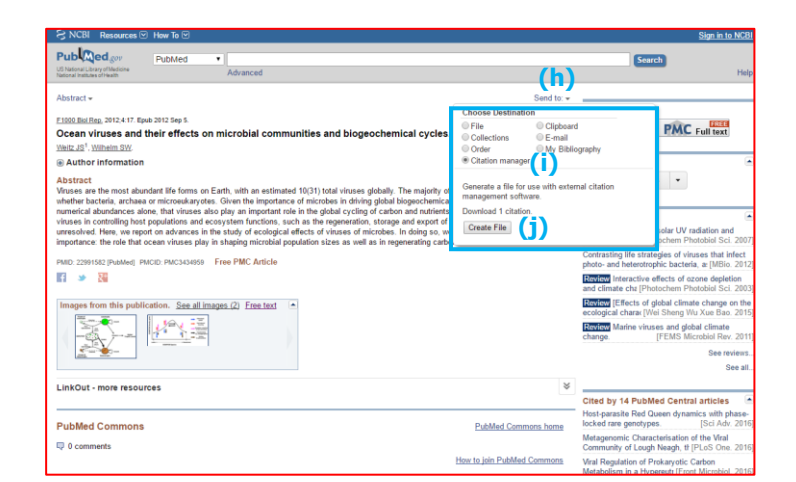

o เปิดโฟลเดอร์ **Downloads** ดับเบิ ้ลคลิกที่ไฟล์ดาวน์โหลดที่เพิ่ง ได้ **(k)** ข้อมูลบรรณานุกรมจะถูกน าเข้าสู่โปรแกรม **EndNote**

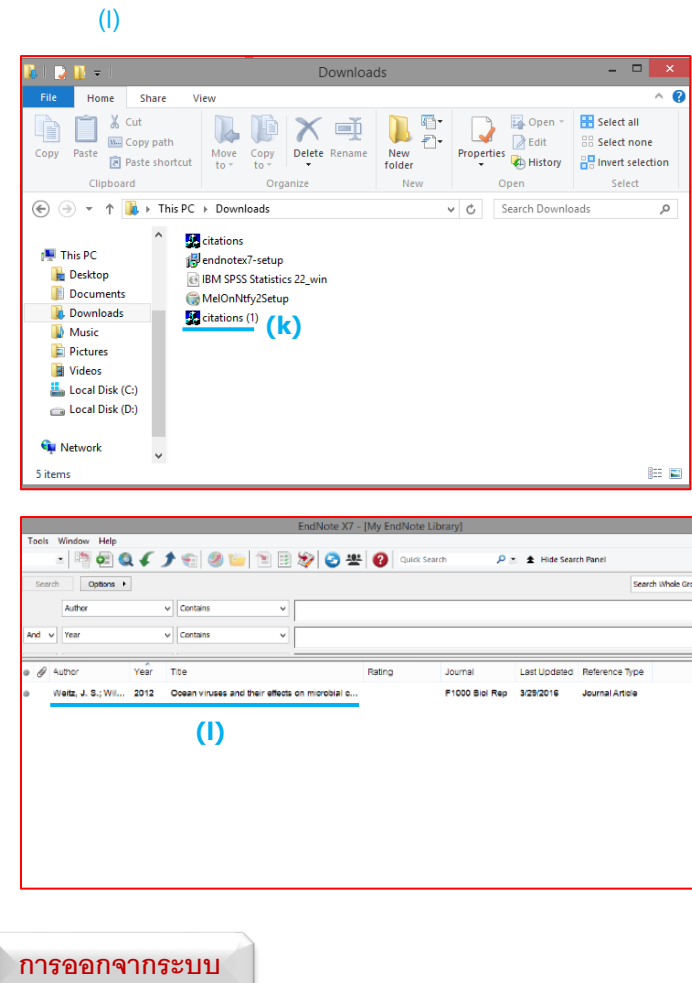

เมื่อทำการสืบค้นเรียบร้อยแล้ว หากต้องการสืบค้นเพิ่ม ผู้ใช้ สามารถพิมพ์ค าสืบค้นใหม่ทีช่อง **Basic Search** ด้านบนได้เลย หรือ คลิก **x** ปิดหน้าต่างที่มุมซ้ายบน เพื่อปิดหน้าต่างการสืบค้นเมื่อ สิ ้นสุดการใช้งาน